# **Het nieuwe Startmenu van Windows 11**

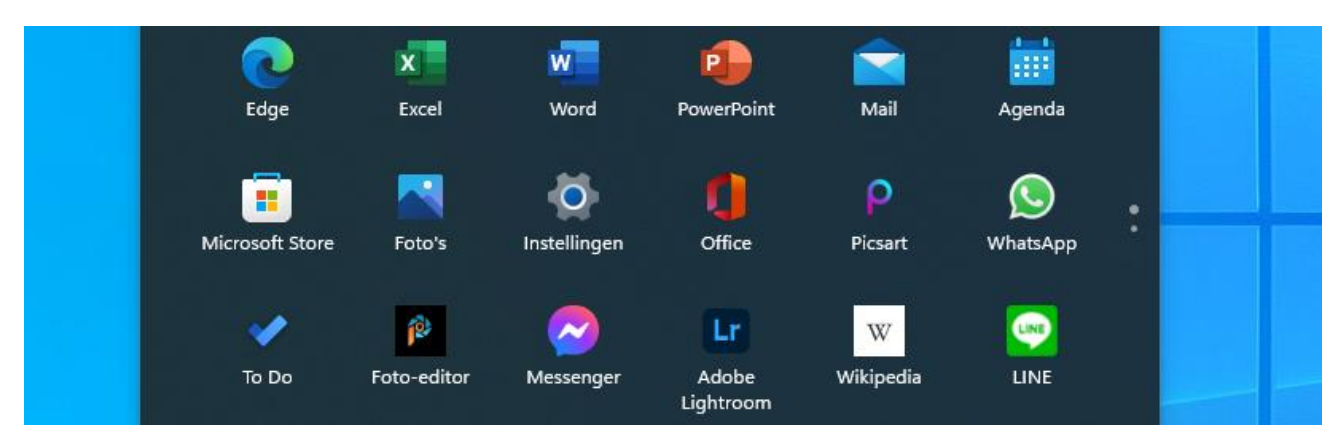

Het Startmenu heeft in Windows 11 een andere plek dan in andere Windows-versies. Het menu ziet er ook anders uit.

#### **Nieuwe plek**

Computergebruikers roepen al vanaf Windows 95 via de Startknop in de Taakbalk het Startmenu op. Deze knop bevond zich tot dusver altijd linksonder in de Taakbalk. Met de introductie van Windows 11 is de Startknop verhuisd, namelijk naar het midden van de Taakbalk. Het Startmenu is meeverhuisd en opent voortaan centraal op het Bureaublad.

# **Terug naar links**

Wie niet kan wennen aan de nieuwe plek van het Startmenu, kan de Startknop en het bijbehorende menu naar links verplaatsen. Bedien Windows 11 daarmee op dezelfde wijze zoals u dat van eerdere Windows-versies gewend bent.

- Klik met de rechtermuisknop op de Taakbalk.
- Klik op **Taakbalkinstellingen**.
- Klik op **Gedrag van Taakbalk**.
- Klik achter 'Uitlijning van taakbalk' op het uitklapmenu.
- Klik op **Links**.

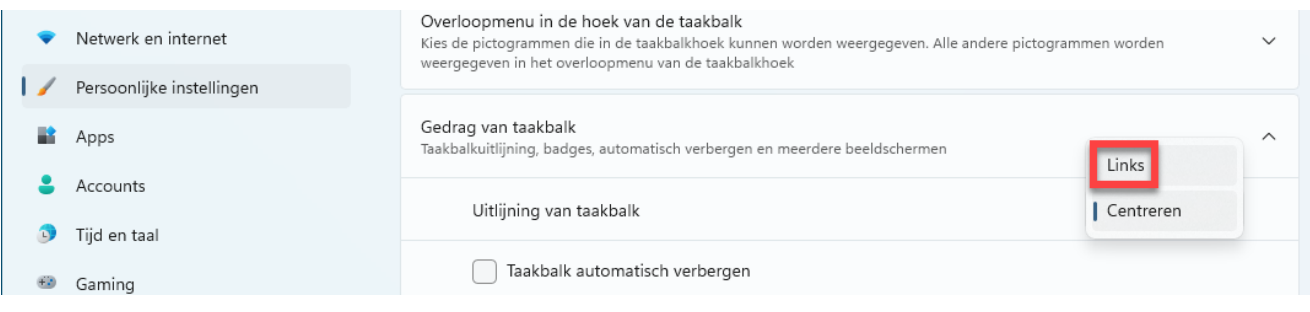

# **Opgefrist Startmenu**

Het Startmenu heeft in Windows 11 ook een nieuw uiterlijk. De apps hebben geen grote opvallende tegels meer, maar bescheiden pictogrammen. Verder bevat het menu een aantal aanbevolen bestanden. Dat zijn bestanden die recent zijn geopend. Soms staan in dit gedeelte ook apps. Gebruikers hebben binnen het Startmenu rechtstreeks toegang tot de instellingen, zoekfunctie en accountopties. Het menu heeft uiteraard ook een uitknop.

Open zo een app via het Startmenu:

- Klik op de Startknop.
- Klik op **Alle apps**.
- Klik op de app.

# **Apps toevoegen aan Startmenu**

Niet alle apps staan in het beginscherm van het Startmenu. Wilt u extra programma's toevoegen? Doe dan het volgende:

- Klik op de Startknop.
- Klik op **Alle apps**.
- Klik met de rechtermuisknop op de beoogde app.
- Klik op **Aan Start vastmaken**.

#### **Apps in Startmenu beheren**

Wie een app niet of zelden gebruikt, wist deze toepassing eenvoudig uit het Startmenu. Bespaar op die manier ruimte. Het werkt zo:

- Klik op de Startknop.
- Klik met de rechtermuisknop op een app.
- Klik op **Van Start losmaken**.

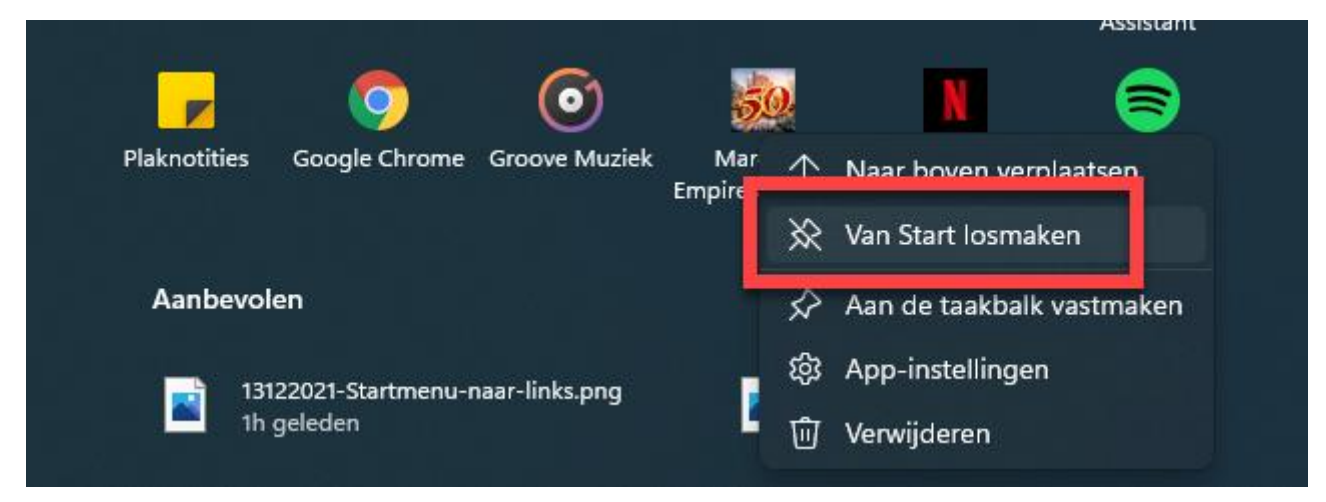

Naast het verwijderen van apps bevat het snelmenu onder de rechtermuisknop nog een aantal opties. Klik op **Naar boven verplaatsen** om een app boven in het Startmenu te tonen. Overigens kunt u een app ook op een andere manier verplaatsen, namelijk door te slepen. Dat werkt zo:

- Klik op een pictogram en houd de muisknop ingedrukt.
- Beweeg de muis naar de gewenste plek in het startmenu.
- Laat de muisknop los.

Verder ziet u in het snelmenu de optie **Aan de taakbalk vastmaken** staan. Voeg daarmee een snelkoppeling van het programma aan de Taakbalk toe. Tot slot is het ook mogelijk om een toepassing uit het Startmenu én van de computer te wissen. Hiermee bent u het programma definitief kwijt. Klik als u dat zeker wilt, op **Verwijderen**.

# **Mappen toevoegen**

Voeg naar eigen inzicht diverse mappen aan het Startmenu toe.

- Klik op de Startknop.
- Klik op **Instellingen**. Dat is het pictogram met het tandwiel.
- Klik aan de linkerkant op **Persoonlijke instellingen**.
- Klik op **Start**.
- Klik op **Mappen**.
- Zet achter de gewenste mappen het schuifje op 'Aan'. U hebt onder meer keuze uit de mappen 'Documenten', 'Downloads', 'Afbeeldingen' en 'Persoonlijke map'.

De toegevoegde mappen staan als icoon onder in het Startmenu, naast de aan/uitknop. U kunt ook andere mappen aan het Startmenu vastmaken.

- Open de Verkenner.
- Klik met de rechtermuisknop op de map die u in het Startmenu wilt zetten.
- Kies in het snelmenu **Aan Start vastmaken**.

De map verschijnt tussen de pictogrammen met apps.

# **Zoeken**

Het Startmenu heeft een zoekbalk. Vind daarmee bijvoorbeeld een specifiek programma, document of bestand op de computer. U kunt de zoekfunctie ook rechtstreeks oproepen via de Taakbalk.

- Klik op het vergrootglas.
- Typ de naam van een app of map in de zoekbalk en de resultaten verschijnen meteen. Klik in de resultatenlijst op de juiste treffer om bijvoorbeeld een foto, document, app of e-mail te openen.
- Sorteer de resultaten eventueel op categorie. Klik hiervoor bovenaan bijvoorbeeld op **Apps** of **Documenten**.

# **Aanbevolen bestanden**

In het Startmenu staan zes aanbevolen bestanden en/of apps. Dat zijn bijvoorbeeld tekstdocumenten of foto's die u onlangs hebt geopend.

- Klik op **Meer** voor een overzicht met tientallen recent gebruikte bestanden. Deze optie is handig wanneer u bijvoorbeeld snel toegang tot een bepaald document wenst. Het is dan namelijk niet nodig om het bestand in de Verkenner op te sporen.
- Wilt u een bestand uit het Startmenu wissen? Klik erop met de rechtermuisknop en kies **Uit lijst verwijderen**.

#### **Afmelden, afsluiten en slaapstand**

Onder in het Startmenu staan verschillende opties voor het systeem zoals accountnaam en de aan/uitknop.

- Klik linksonder op uw accountnaam.
- Klik op **Afmelden** om uit te loggen bij Windows 11. Zo hebben anderen geen toegang tot uw digitale gegevens.
- Het is ook mogelijk om van gebruiker te wisselen. Klik in dat geval linksonder op uw accountnaam en vervolgens op de accountnaam van bijvoorbeeld uw partner of (klein)kind.
- Staan er allerlei programma's open en wilt u daarmee later verdergaan? Zet de computer dan in de slaapstand. Zo blijven alle programma's actief, terwijl het systeem weinig energie verbruikt.
	- o Klik rechtsonder in het Startmenu op de uitknop.
	- o Klik op **Slaapstand**. Via hetzelfde menu heeft u ook toegang tot de opties **Opnieuw opstarten** en **Afsluiten**. Lees voor meer informatie het artikel ['Wat is beter, de slaapstand of de pc uitzetten'](https://www.seniorweb.nl/tip/wat-is-beter-de-slaapstand-of-de-pc-uitzetten).

Bron: SeniorWeb nieuwsbrief van 1 februari 2022